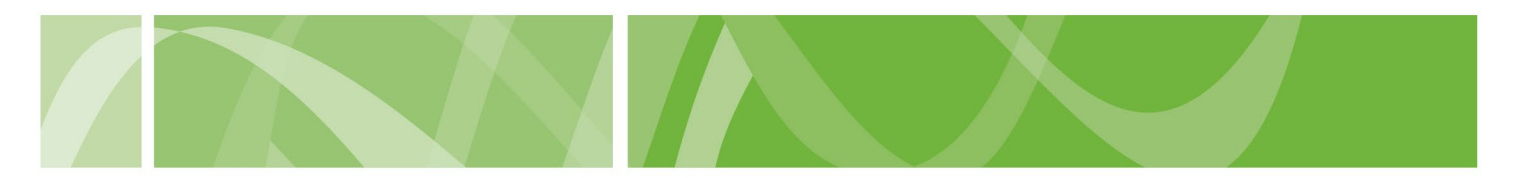

**VAD Clinical Portal user guide**

# **Activate your account**

### **Before you start**

To activate your account you'll need to have received an **'Account Created'** email from [health.vadnoreply@sahealth.sa.gov.au.](mailto:health.vadnoreply@sahealth.sa.gov.au)

If you haven't received this email within a few days check your "spam" folder.

If you still haven't received this email, contact the VAD Operations Team at [health.VADOperations@sa.gov.au.](mailto:health.VADOperations@sa.gov.au)

# **How to activate your account**

# **Step 1: Receive account activation email**

- 1. Go to the 'Account Created' email.
- 2. Click the **Activate Account** hyperlink.

This hyperlink is valid for 48 hours from when the email was sent.

If the hyperlink expires, activate your account by following the Forgot password process.

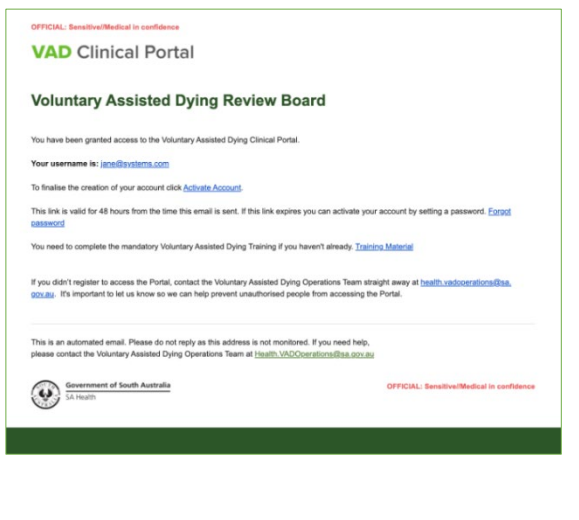

### **Step 2: Set a password VAD** Clinical Portal On the Active account screen, enter a **valid**  Activate account **password**. Your password: • Must be at least 14 characters. • Cannot be one of your last 5 passwords. • Cannot be a common word or abbreviation, for example your name.

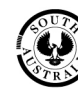

SA Health

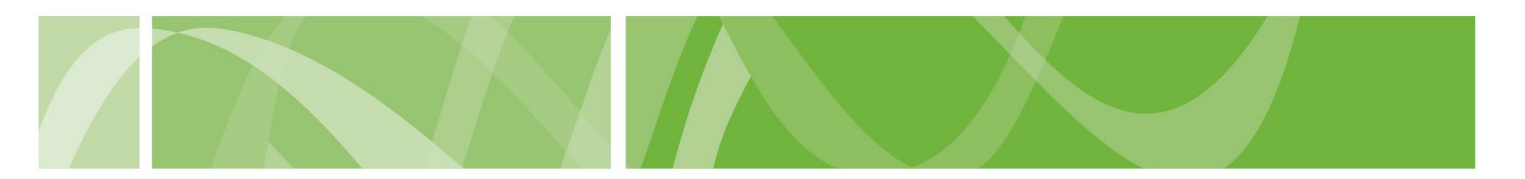

## **VAD Clinical Portal user guide**

#### **Step 3: Enter your username**

Enter your VAD Clinical Portal **username**.

You can find your username in the activation email.

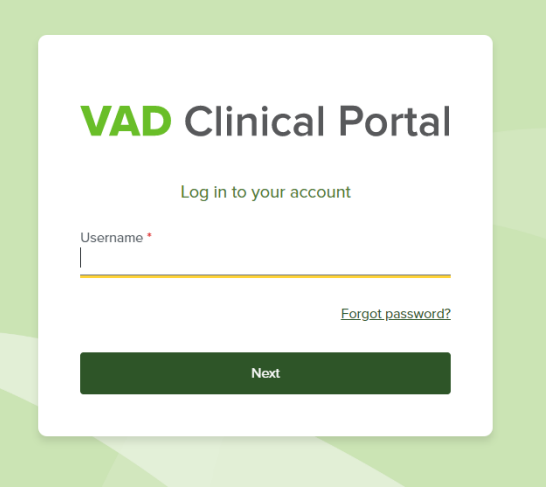

**VAD Clinical Portal** 

#### **Step 4: Enter your password**

Enter your VAD Clinical Portal **password**.

> If you **do not work for SA Health**  enter your Clinical Portal password to login.

If you **work for SA Health**, you'll be directed to sign in using your SA

Log in using your **sa.gov.au email** 

Health log in details.

address and **password.**

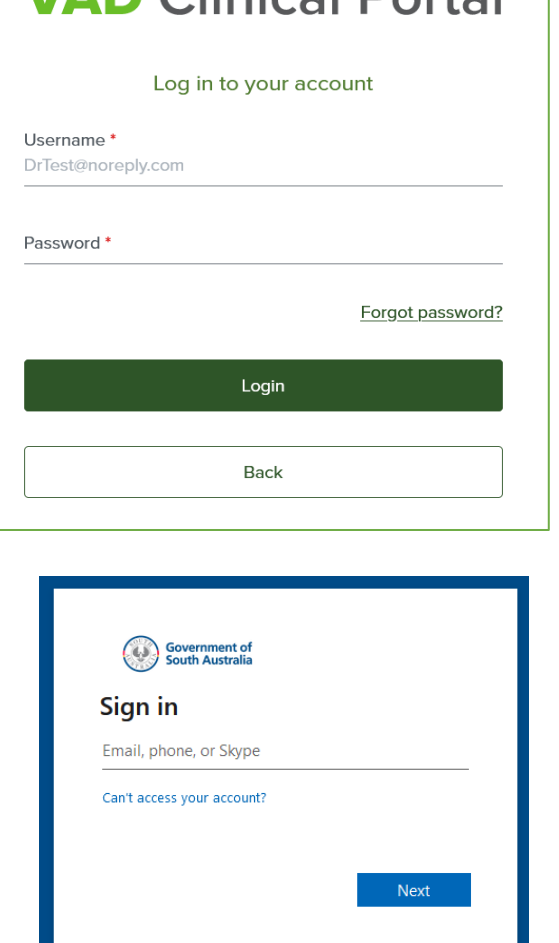

Q Sign-in options

SA Health

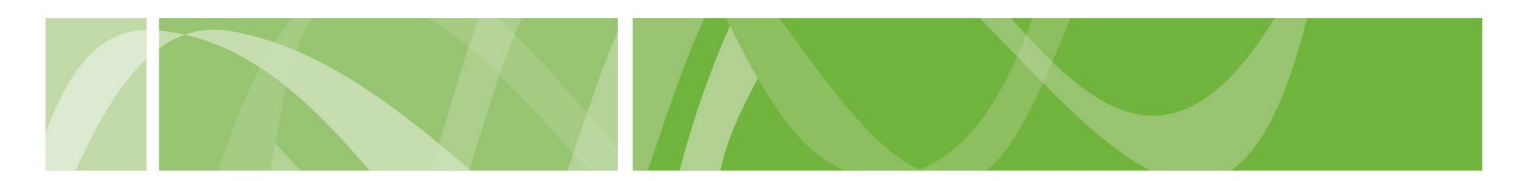

## **VAD Clinical Portal user guide**

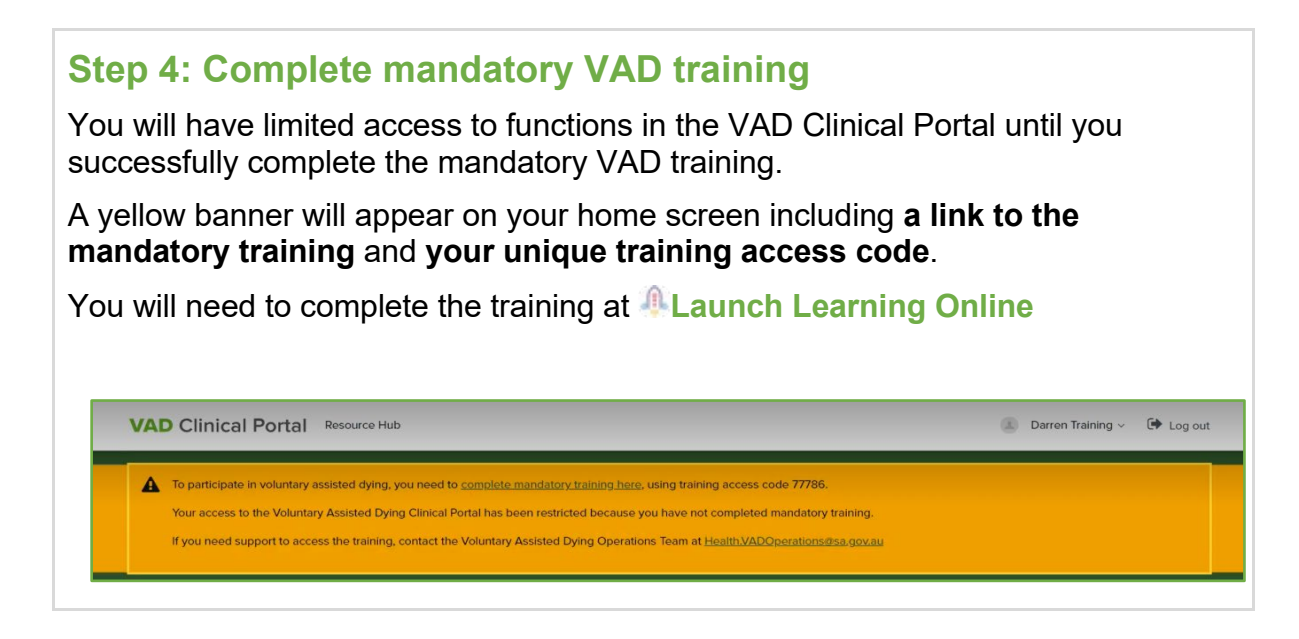

# **Next steps**

• Complete mandatory VAD training

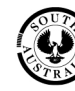

SA Health